## ООО «НТЦ ИТ РОСА»

## **СИСТЕМА УПРАВЛЕНИЯ СРЕДОЙ ВИРТУАЛИЗАЦИИ «ROSA VIRTUALIZATION» (ВЕРСИЯ 2.1)**

Руководство пользователя РСЮК.10101-01 34 01 Листов 12

### $\overline{2}$ PCIOK.10101-01 34 01

## СОДЕРЖАНИЕ

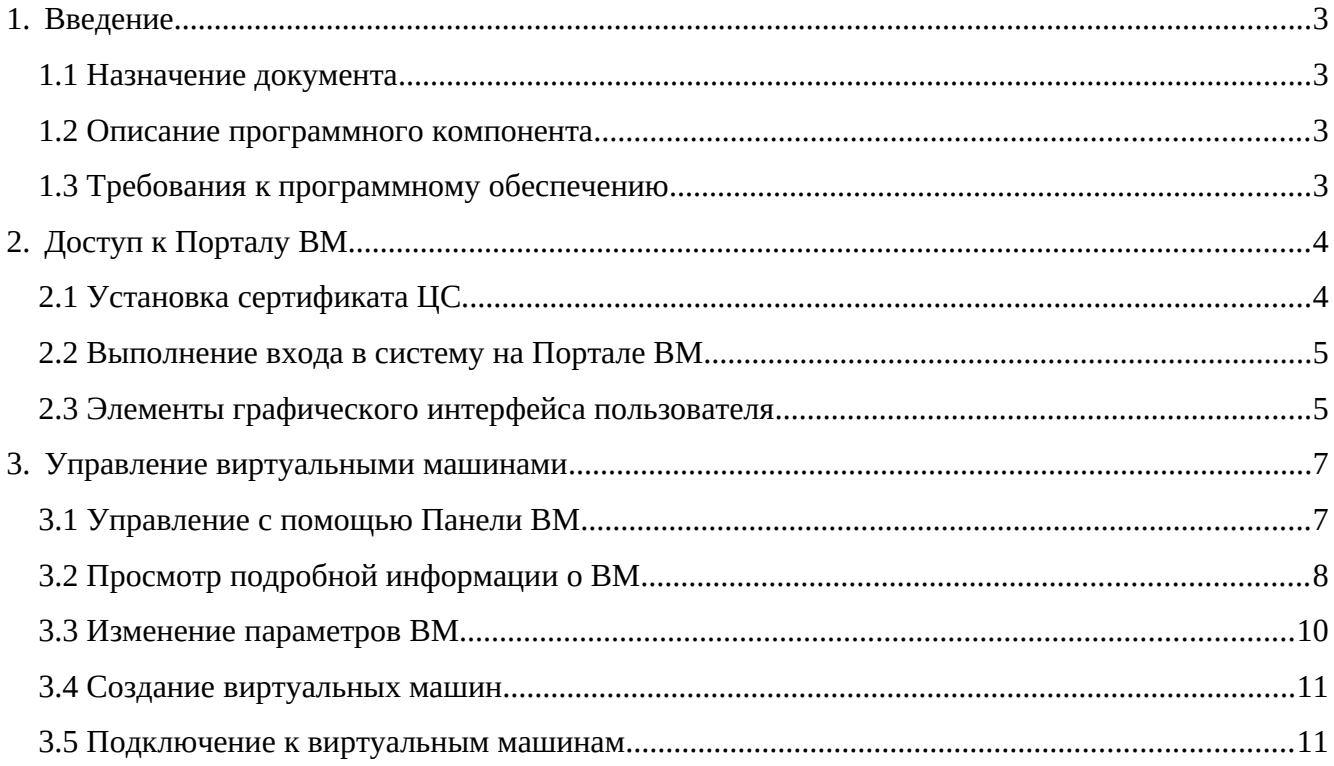

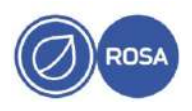

# <span id="page-2-3"></span>1. Введение

## <span id="page-2-2"></span>1.1 Назначение документа

Настоящим документом описан процесс работы с порталом виртуальных машин (далее по тексту – портал ВМ) системы виртуализации ROSA Virtualization версии 2.1.

Документ предназначен для системных администраторов, квалификация которых позволяет работать с ОС ROSA.

## <span id="page-2-1"></span>1.2 Описание программного компонента

 $BM$ Портал предоставляет исчерпывающий обзор виртуальной машины  $\overline{M}$ предоставляет пользователю возможности запускать останавливать, изменять и просматривать параметры ВМ. Действия, доступные пользователю на Портале ВМ, настраиваются системным Системные администратором. администраторы **MOTVT** делегировать пользователям дополнительные задачи управления, такие, как:

- создание, изменение и удаление ВМ;
- управление виртуальными дисками и сетевыми интерфейсами;
- создание снимков и их использование для восстановления предыдущих состояний BM.

Прямое подключение к ВМ облегчается с помощью использования протоколов удаленного доступа SPICE или VNC. Оба протокола предоставляют пользователям окружение, аналогичное локально настроенному рабочему столу. Протокол, используемый для подключения к ВМ, указывает администратор во время создания ВМ.

## <span id="page-2-0"></span>1.3 Требования к программному обеспечению

Доступ к консолям ВМ возможен только при использовании клиентов программы удалённого просмотра Remote Viewer (virt-viewer) в ОС семейства Linux и Windows или при использовании HTML5 совместимого браузера (ограниченный функционал). Установка virtviewer требует администраторских привилегий.

Получить доступ к консолям ВМ можно с помощью протоколов SPICE, VNC или RDP (только для ОС Windows). Для улучшенной/расширенной функциональности SPICE в гостевую ОС можно установить графический драйвер QXL. Максимальное разрешение, поддерживаемое на данный момент SPICE, составляет 2560х1600 пикселей и до четырех мониторов.

Поддерживаемые драйверы QXL доступны в большинстве дистрибутивов Linux и Windows.

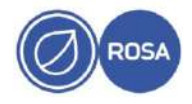

### $\Delta$ РСЮК.10101-01 34 01

# <span id="page-3-1"></span>**2. Доступ к Порталу ВМ**

## <span id="page-3-0"></span>**2.1 Установка сертификата ЦС**

При первом доступе к Порталу ВМ необходимо установить сертификат, используемый виртуализированным ЦУ, для избежания предупреждений безопасности.

### **Установка сертификата ЦС с использованием веб-браузера Firefox**:

1. Перейдите на URL-адрес Портала ВМ и на странице приветствия нажмите на кнопку **Сертификат ЦС.**

### 2. Будет загружен файл pki-resource (без расширения файла).

### 3. Откройте окно **Параметры/Предпочтения**:

- Windows: откройте меню **Инструменты** и выберите **Параметры…**
- Mac: откройте меню Firefox и выберите **Параметры…**
- Linux: откройте меню Правка и выберите **Параметры** .

4. Выберите пункт **Конфиденциальность и безопасность** и прокрутите вниз до раздела **Сертификаты.**

5. Нажмите **Просмотреть сертификаты…**, чтобы открыть Управление сертификатами и перейти на вкладку **Службы сертификации**.

6. Нажмите **Импортировать…**

7. Выберите файл корневого сертификата, который нужно импортировать (для просмотра загруженного файла смените тип файла на **Все файлы**).

8. Отметьте галочками параметры доверия и нажмите **OK**.

9. В разделе Диспетчера сертификатов нажмите OK и закройте окно **Параметры/Предпочтения.**

10. Убедитесь в том, что все процессы Firefox остановлены.

11. Перезапустите Firefox и перейдите по адресу URL Портала ВМ. Значок замочка в адресной строке указывает на то, что сертификат ЦС установлен.

## **Установка сертификата ЦС в веб-браузере Google Chrome**:

1. Перейдите на адрес URL Портала ВМ и на странице приветствия нажмите на кнопку **Сертификат ЦС.**

2. Будет загружен файл pki-resource (без расширения файла).

3. Перейдите в меню Настройки → Конфиденциальность и безопасность → Настроить сертификаты и нажмите **ИМПОРТИРОВАТЬ**.

4. Выберите файл корневого сертификата, который нужно импортировать (для просмотра загруженного файла смените тип файла на **Все файлы**).

- 5. Отметьте галочками параметры доверия и нажмите **OK**.
- 6. Закройте Chrome и убедитесь в том, что все процессы Chrome остановлены.

7. Перезапустите Chrome и перейдите по адресу URL Портала ВМ. Значок замочка в адресной строке указывает на то, что сертификат ЦС установлен.

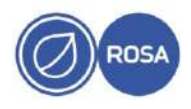

## <span id="page-4-0"></span>**2.2 Выполнение входа в систему на Портале ВМ**

Для выполнения входа на портале ВМ выполните следующие действия:

1. Введите адрес сервера в веб-браузер, чтобы попасть на страницу приветствия виртуализированного ЦУ.

2. В выпадающем списке выберите нужный язык.

3. Нажмите на кнопку **Портал ВМ**. Будет показана страница единого входа в систему. Единый вход в систему даёт возможность одновременного входа в систему как на Портале ВМ, так и на Портале администрирования (при наличии полномочий).

4. Введите **Имя пользователя** и **Пароль**. Для выбора правильного домена раскройте выпадающий список **Профиль**.

5. Нажмите **Вход в систему**. Будет показан список ВМ и пулов, присвоенных этому пользователю.

Чтобы выйти из системы, нажмите на имя пользователя на панели заголовков и выберите **Выйти из системы**. Будет выполнен выход и показан экран приветствия виртуализированного ЦУ.

## <span id="page-4-1"></span>**2.3 Элементы графического интерфейса пользователя**

При запуске Портала ВМ открывается страница с главным интерфейсом программы, в котором можно выполнять общие задачи ВМ, изменять параметры входа в систему и просматривать сообщения. Интерфейс Портала представлен на [Рис. 1.](#page-4-2)

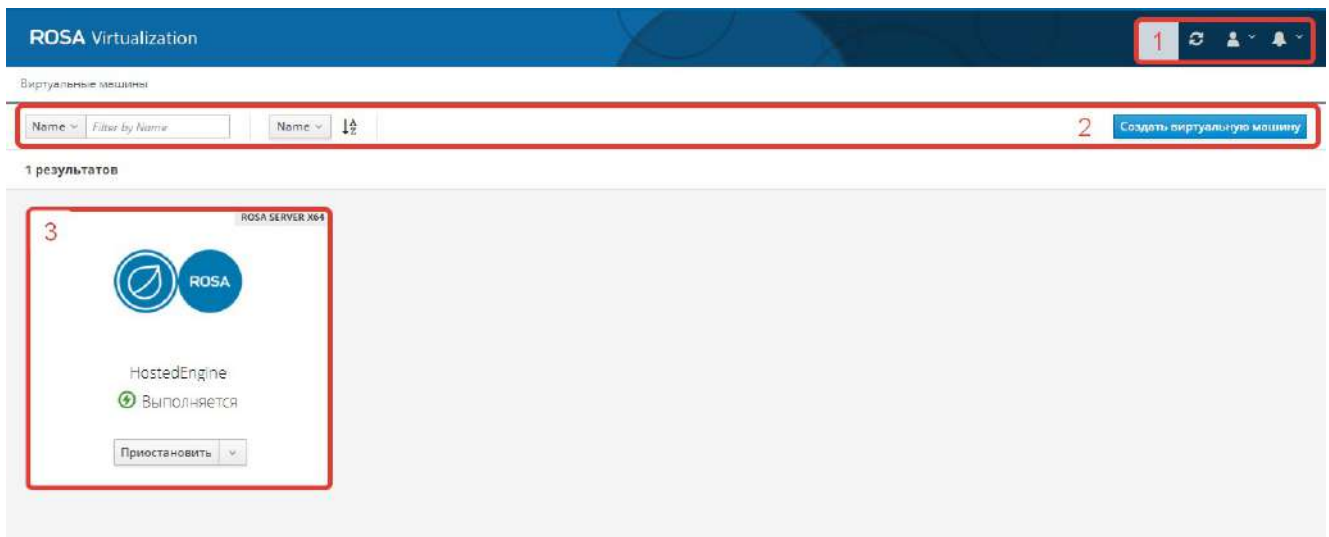

<span id="page-4-2"></span>*Рис. 1. Интерфейс Панели ВМ*

**Основные элементы графического интерфейса пользователя [\(Рис. 1](#page-4-2)):**

1. Панель заголовков

На панели заголовков располагается кнопка **Обновить ( <sup>3</sup>)**, выпадающая кнопка

**Пользователь** (  $\triangle$   $\sim$  ) и выпадающая кнопка **Сообщения** (  $\triangle$ 

- Кнопка **Обновить** обновляет отображаемую информацию Панели.
- Выпадающая кнопка **Пользователь** показывает следующий список:

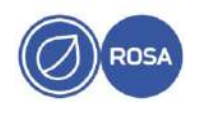

## РСЮК.10101-01 34 01

 **Параметры**: ключ SSH для подключения к Порталу ВМ с помощью серийной консоли;

- **О программе**: информация о версии Портала ВМ;
- **Выход из системы**: выйти из системы Портала ВМ.
- Выпадающая кнопка **Сообщения** показывает системные сообщения.
- 2. Панель инструментов

На панели инструментов располагаются кнопки дополнительных действий:

- Поиск ВМ по названию;
- Фильтрация ВМ;
- Создать виртуальную машину
- 3. Панель ВМ (P<sub>ИС</sub>. 2)

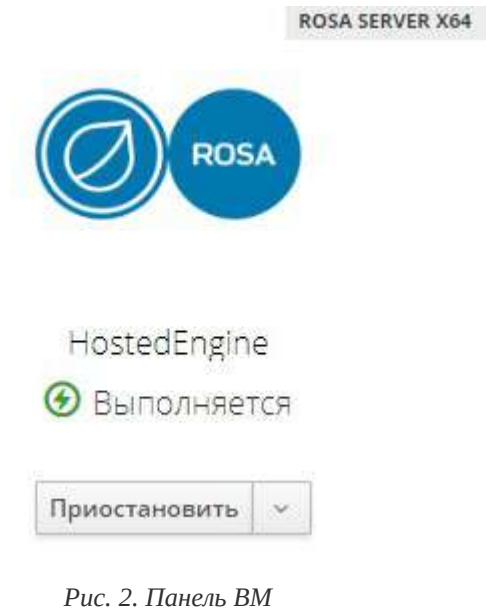

<span id="page-5-0"></span>На панели ВМ отображается значок ВМ, название ОС, название ВМ, статус и значки управления для каждой из ВМ и каждой ВМ в пуле.

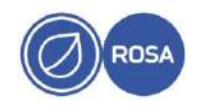

# <span id="page-6-1"></span>**3. Управление виртуальными машинами**

## <span id="page-6-0"></span>**3.1 Управление с помощью Панели ВМ**

На панели виртуальных машин выполняются общие задачи управления ВМ:

 Запустите ВМ, нажав на кнопку Запустить ([Рис. 3](#page-6-2)). Она доступна, когда работа ВМ приостановлена или остановлена.

 Временно приостановите работу ВМ, выбрав пункт **Приостановить** ([Рис. 3\)](#page-6-2) в выпадающем меню. Этот пункт доступен, когда ВМ выполняется.

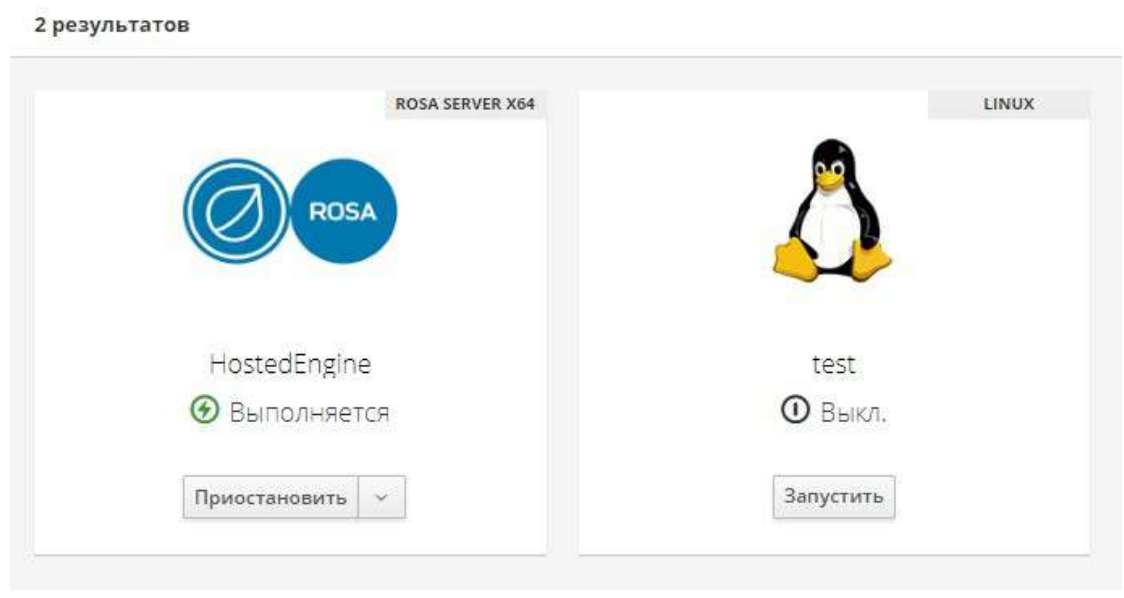

<span id="page-6-2"></span>*Рис. 3. Запуск ВМ*

 Остановите работу ВМ, выбрав пункт **Завершить работу** (см. [Рис. 4](#page-7-1)) в выпадающем меню. Этот пункт доступен, когда ВМ выполняется.

 Перезапустите ВМ, выбрав в выпадающем меню пункт **Перезагрузка** (см. [Рис. 4\)](#page-7-1). Этот пункт доступен, когда ВМ выполняется.

 Доступ к консоли ВМ получается при нажатии на кнопку **Консоль SPICE/VNC** ( ) (см. [Рис. 4](#page-7-1)). Кнопка доступна, когда ВМ выполняется.

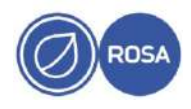

8 РСЮК.10101-01 34 01

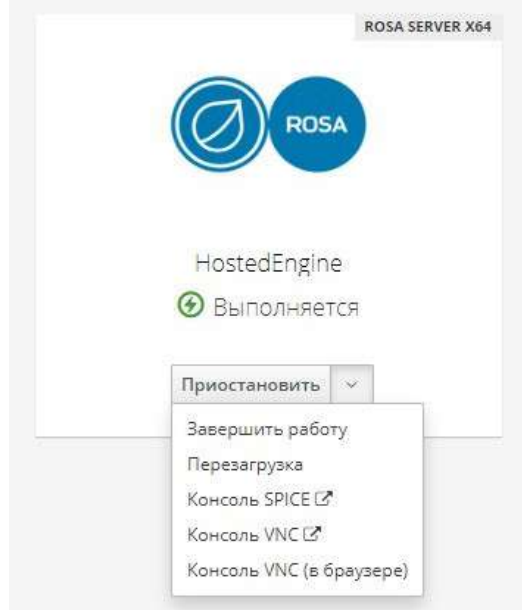

<span id="page-7-1"></span>*Рис. 4. Меню Панели ВМ*

## <span id="page-7-0"></span>**3.2 Просмотр подробной информации о ВМ**

Для просмотра всех параметров ВМ нажмите на имя ВМ, после чего откроется окно с отдельными карточками, демонстрирующими подробные характеристики ВМ. Пример открывшегося экрана продемонстрирован на [Рис. 5](#page-7-2) - [Рис. 6](#page-8-0).

| <b>ROSA SERVER X64</b><br>Сведения<br><b>Ф Снимки D</b><br>ř<br>×<br>HostedEngine<br>• Выполнается<br>Хост<br>Blank<br>host1.home.local<br>Шаблон<br>• Создать снимок<br><b>ROSA</b><br>(up 19 hours, 29 minuses).<br>192,168,0,110<br>CD<br>$[$ Пусто $]$<br>Agpec IP<br>Hosted engine VM<br>fe80::216:3eff:fe04:1438<br>C Bunn.<br>Cloud-Init<br>vm home local<br>Полное<br>C Basen.<br>Меню<br>доменное<br>загрузки<br>имп<br>Оптимизированиервер<br>Кластер<br>Default<br><b>ARR</b><br>Default<br>Дата-центр<br>Виртуальных 4<br>$\odot$<br>CPU |  |  | Запустить | Приостановить | Завершить работу | Перезагрузка<br>Кансоль - Удалить |
|----------------------------------------------------------------------------------------------------|--|--|-----------|---------------|------------------|-----------------------------------|
|                                                                                                    |  |  | суммарно  |               |                  |                                   |

<span id="page-7-2"></span>*Рис. 5. Просмотр информации о ВМ (1)*

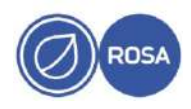

 $\overline{q}$ PCIOK.10101-01 34 01

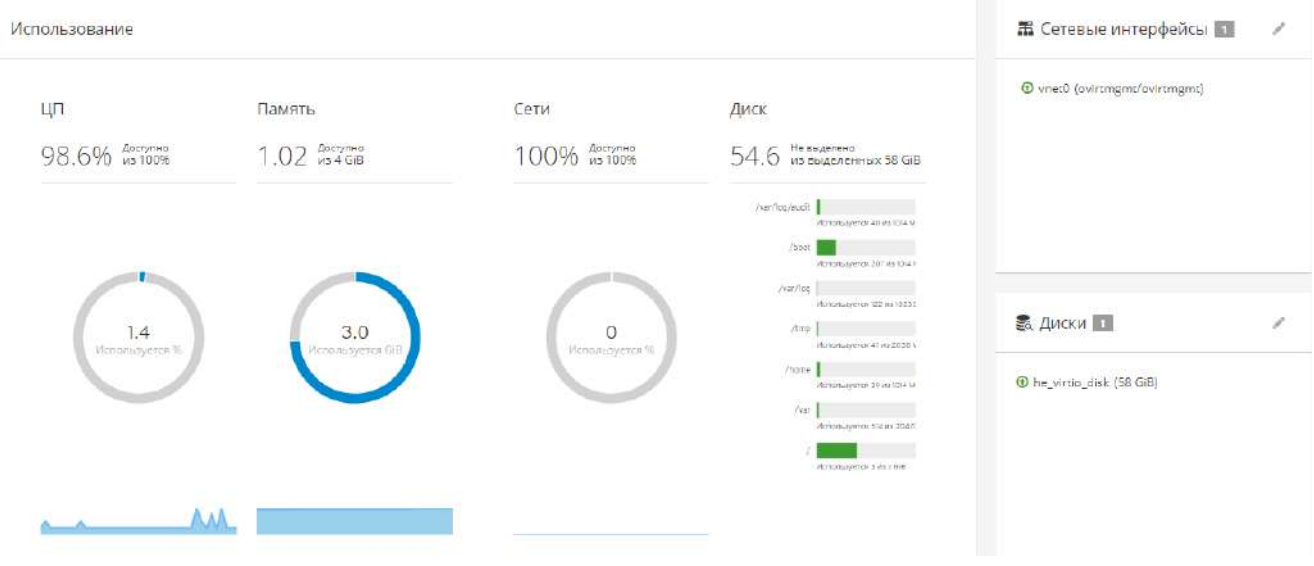

<span id="page-8-0"></span>Рис. 6. Просмотр информации о ВМ (2)

Карточка Описание и статус ВМ (см. Рис. 5) отражает следующую информацию:

- Операционная система
- $\bullet$   $M_{\rm MA}$
- Статус например, «выполняется», «выключена», «приостановлена»
- Описание

Карточка Сведения (см. Рис. 5) включает в себя информацию о следующих параметрах ВМ:

- $\bullet$  Xoct
- Agpec IP
- Полное доменное имя для возможности просмотра этого значения на ВМ должен быть установлен гостевой агент.
- Кластер
- Дата-центр
- Шаблон
- $\cdot$  CD
- Статус Cloud-Init (Sysprep на ВМ под управлением Windows) Вкл/Выкл
- Статус Меню загрузки Вкл/Выкл
- Оптимизировано для Рабочий стол/Сервер/Высокая производительность
- Виртуальных CPU суммарно
- Память

Карточка Снимки (см. Рис. 5) показывает список сохранённых снимков.

Карточка Использование (см. Рис. 6) отображает информацию об использовании ресурсов ВМ:

• Представлена статистик использования ЦП, Памяти, Сети и Диска (ЦП, Память и Сеть показывают значения только во время выполнения машины). При установленном на ВМ госте показываемое использование диска может отличаться.

В карточке Сетевые интерфейсы (см. Рис. 6) доступен список сетевых интерфейсов, настроенных для ВМ.

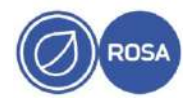

#### $10$ PCIOK.10101-01 34 01

В карточке Диски (см. Рис. 6) отображается список дисков, настроенных для ВМ.

## <span id="page-9-0"></span>3.3 Изменение параметров ВМ

Примечание — для внесения изменений в параметры ВМ используемая роль пользователя должна иметь полномочия на внесение изменений в параметры ВМ. В меню просмотра информации о ВМ (см п. 3.2 Просмотр подробной информации о ВМ) могут быть изменены параметры дисков и сетевых интерфейсов.

Для изменения параметров ВМ нажмите на карточку ВМ на панели ВМ, после чего будет показана приборная панель ВМ, со следующими полями, организованными по отдельным карточкам (см Рис. 5 - Рис. 6.). Для изменения значений в карточке нажмите соответствующий значок Изменить ( ). Далее рассмотрим параметры ВМ в каждой из представленных карточек, которые могут изменены.

### Имя и описание ВМ

- Имя имя ВМ может содержать только строчные или прописные буквы, числа, символы нижнего подчёркивания, тире или разделители. Специальные символы и пробелы не разрешаются.
- Описание введите описание ВМ (по желанию).

### Свеления о ВМ

- Шаблон имя шаблона, на базе которого была создана ВМ
- Сменить CD возможность выбрать файл ISO, доступный для ВМ в виде привода CD
- ЦП возможность настроить число виртуальных ЦП, доступных для ВМ
- Память возможность настроить объём виртуальной памяти, доступный машине

## Подробности – дополнительные параметры

- Cloud-Init утилита cloud-init даёт возможность автоматизировать процесс развёртывания виртуальных машин. При значении Вкл показываются поля Имя хоста и Назначенные ключи SSH.
- Операционная система возможность выбрать ОС, установленную на машине.
- Загрузочное меню При значении Вкл в консоли показывается меню загрузки, давай возможность выбрать загрузочное устройство.
- Порядок загрузки
	- Первое устройство первое устройство, проверяемое на возможность загрузки.
	- Второе устройство второе устройство, проверяемое на возможность загрузки.

#### Снимки

- Нажмите на значок Изменить (•), чтобы увидеть кнопку Создать снимок.
- Для просмотра подробностей, восстановления снимка или удаления снимка нажмите на значок сведения, восстановить или удалить, соответственно.

#### Сетевые интерфейсы

• Нажмите на значок Изменить (•), чтобы увидеть кнопку Создать сетевой интерфейс.

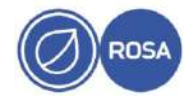

### 11 РСЮК.10101-01 34 01

 Для изменения или удаления сетевого интерфейса нажмите на значок **Изменить** или **Удалить**.

### **Диски**

- Нажмите на значок **Изменить** ( ), чтобы увидеть кнопку Создать диск.
- Нажмите на значок **Изменить** или **Удалить**, чтобы изменить параметры диска или удалить диск.

## <span id="page-10-1"></span>**3.4 Создание виртуальных машин**

Для создания новой виртуальной машины выполните следующие шаги:

- 1. Нажмите на кнопку Создать ВМ на панели инструментов (см. [Рис. 1](#page-4-2))
- 2. Настройте сведения в следующих полях:
	- **Имя** виртуальной машины. Имя ВМ может содержать только прописные или строчные буквы, числа, символы нижнего подчёркивания (\_), тире (-), или разделители (.). Специальные символы и пробелы не разрешаются.
	- **Оисание** (по желанию)
	- **Кластер**
	- **Шаблон**
	- **Операционная система**
	- **Определяемая память**
	- **ЦП**
	- **Загрузочное меню**
	- **Порядок загрузки**
		- **Первое устройство**
		- **Второе устройство**
	- **Cloud-Init**
	- **Значок**
- 3. Нажмите С**оздать ВМ**.

## <span id="page-10-0"></span>**3.5 Подключение к виртуальным машинам**

Для выполнения процедуры подключения к виртуальной машине выполните следующие действия:

1. В карточке ВМ на панели ВМ [\(Рис. 3\)](#page-6-2) нажмите кнопку **Запустить**, чтобы начать работу ВМ.

2. Для подключения к ВМ нажмите на кнопку **Консоль**.

3. Будет выведен запрос на загрузку файла **.vv**.

4. Откройте файл с помощью **удалённого просмотрщика**. Будет открыто окно консоли.

Теперь с ВМ можно работать точно также, как с физическим рабочим столом.

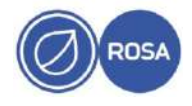

### 12 PCIOK.10101-01 34 01

## ПЕРЕЧЕНЬ СОКРАЩЕНИЙ

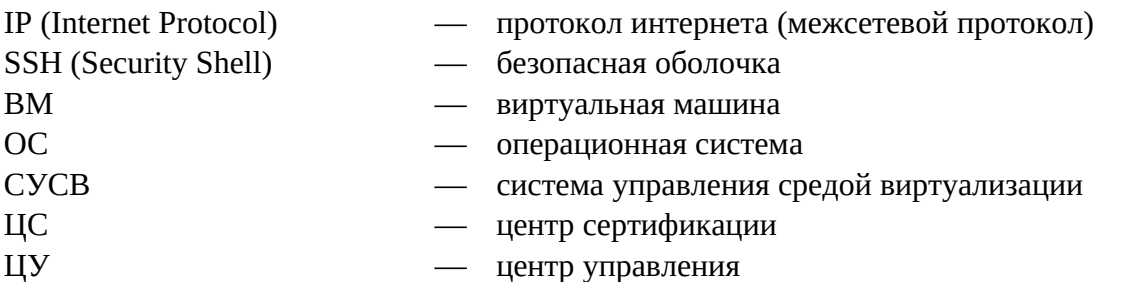

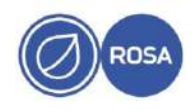